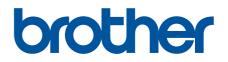

# BRAdmin Professional 4 User's Guide

ENG Version F

## Copyright

©2019 Brother Industries, Ltd. All rights reserved.

Information in this document is subject to change without notice. The software described in this document is furnished under a license agreement. The software may be used or copied only in accordance with the terms of those agreements. No part of this publication can be reproduced in any form or by any means without prior written permission of Brother Industries, Ltd.

## Trademarks

Brother is either a trademark or a registered trademark of Brother Industries, Ltd.

Any trade names and product names of companies appearing on Brother products, related documents and any other materials are all trademarks or registered trademarks of those respective companies.

## **Important Note**

Some functions may not be available depending on the model.

The screens or images in this User's Guide are for illustration purposes only and may differ from those of the actual products.

The contents of this document and the specifications of this product are subject to change without notice.

## **Table of Contents**

| 1 Introduction                                                 | 1 |
|----------------------------------------------------------------|---|
| 1.1 Overview                                                   | 1 |
| 1.2 System Requirements                                        | 3 |
| 2 Manage Devices                                               | 4 |
| 2.1 Discover New Devices                                       |   |
| 2.2 Group and Filter Devices                                   |   |
| 2.3 View Device Status                                         |   |
| 2.4 Perform Actions and Tasks                                  |   |
| 3 Actions                                                      |   |
| 3.1 Update Device Status                                       | - |
| 3.2 Open Web Interface                                         |   |
| 3.3 Add Devices to Groups                                      |   |
| 3.4 Remove Devices from Groups                                 |   |
| 3.5 Export the Details of Selected Devices                     |   |
| 3.6 Delete Devices from the Device List                        |   |
| 4 Instant Tasks                                                |   |
| 4.1 Password Settings                                          |   |
| 4.1 Password Settings                                          |   |
| 4.3 Reboot Devices                                             |   |
| 4.4 Edit Device Settings                                       |   |
| 4.5 Activate Custom Software Solutions                         |   |
| 4.6 Send Files to Devices                                      |   |
| 4.7 Back Up Settings                                           |   |
| 4.8 Reset Network Settings                                     |   |
| 4.9 Mapply Function                                            |   |
| 4.10 Change Settings for a Device Connected to Microsoft Azure |   |
| 5 Scheduled Tasks                                              |   |
| 5.1 Device Log                                                 |   |
| 5.2 Device Notification                                        |   |
| 5.3 Device List                                                |   |
| 5.4 Device Master Settings                                     |   |
| 5.5 Assign Device Log/Device Notification Profiles             |   |
| 6 Task Monitoring                                              |   |
| 6.1 Check Task Status                                          |   |
| 6.2 Monitor Tasks                                              |   |
| 6.3 Autoconfiguration                                          |   |
| 7 Application Settings                                         |   |
| 7.1 General                                                    |   |
| 7.2 Configure the Device Discovery Settings                    |   |
| 7.3 Configure the Network Settings                             |   |
| 7.4 Configure the Email Server Settings                        |   |
| 7.5 Secure the Application with a Password                     |   |
| 7.6 Device Master Settings                                     |   |
| <b>U</b>                                                       |   |

| 7.7 Create a Device Log Profile                              | 21 |
|--------------------------------------------------------------|----|
| 7.8 Create a Device Notification Profile                     | 22 |
| 7.9 Create a Device List Profile                             | 23 |
| 7.10 Information                                             | 23 |
| 7.11 Tool: Setting File Editor                               | 23 |
| 7.12 Back Up and Restore the Application's Settings and Data | 24 |
| Troubleshooting and Support                                  | 25 |
| 8.1 If You Cannot Discover the Device                        | 25 |
| 8.2 Insufficient Access Permissions                          | 25 |
| 8.3 Troubleshooting                                          | 26 |

## **1** Introduction

#### 1.1 Overview

BRAdmin Professional 4 is an application for managing Brother devices and monitoring their status. Select one of these views on the main screen by clicking one of the tabs along the top menu bar:

• Dashboard

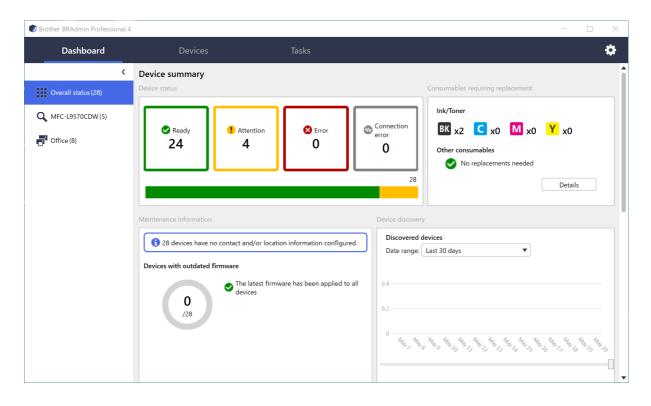

The **Dashboard** screen appears upon startup and displays information including the status of all managed devices, information about supplies and if they require replacing, maintenance information, discovered device status, print volume information, and the latest Autoconfiguration tasks.

#### • Devices

| Dashboard         | Devices        | Tasks               |                    |            |                        |
|-------------------|----------------|---------------------|--------------------|------------|------------------------|
| K                 | All            | ▼ Q P< □□           | Search             | Q          | Brother series         |
| All devices (25)  | Device status  | Model name Toner/Ir | k volume Node name | IP address | 10.144                 |
| Smart filters     | Sleep          | Brother DCP-L25     | BRN3C2AF49         | 10.144. 💧  | Sleep                  |
|                   | Sleep          | Brother FAX-L27     | BRN3C2AF41         | 10.144.    |                        |
| Q MFC (11)        | Sleep          | Brother HL-L640     | BRN30055CE         | 10.144.    | Details                |
| New smart filter  | Sleep          | Brother HL-L836     | BRN3C2AF4E         | 10.144.    |                        |
| • New smart met   | Sleep          | Brother MFC-J45     | BRNB422001         | 10.144.    |                        |
| Groups            | Refill Ink     | Brother MFC-J58     | BRNB422003         | 10.144.    | Get device status      |
| Office (4)        | Sleep          | Brother MFC-J65     | BRN30055CE         | 10.144.    | Open web interface     |
| 0                 | Sleep          | Brother MFC-J69     | BRN30055CB         | 10.144.    | (i) Open web interface |
| New group         | Sleep          | Brother MFC-L37     | BRN3C2AF43         | 10.144.    | Show all               |
|                   | Replace Drum   | Brother MFC-L86     | BRN3C2AF4/         | 10.144.    |                        |
| Azure profile     | Toner Low (BK) | Brother MFC-L86     | BRN3C2AF4/         | 10.144.    | Instant tasks          |
| New Azure profile | No Paper T2    | Brother MFC-L86     | BRN3C2AF4/         | 10.144.    | Password settings      |
|                   | Replace Drum   | Brother MFC-L86     | BRN3C2AF4/         | 10.144.    | Password settings      |
|                   | Replace Drum   | Brother MFC-L86     | BRN3C2AF4/         | 10.144.    | Update firmware        |
|                   | Replace Belt   | Brother MFC-L86     | BRN30055C7         | 10.144.    |                        |
|                   | Replace Drum   | Brother MFC-L86     | BRN30055CA         | 10.144.    | Show all               |
|                   | Replace Drum   | Brother MFC-L95     | BRN30055C1         | 10.144.    |                        |
|                   | Sleep          | Brother MFC-L95     | BRN3C2AF49         | 10.144.    | Device log             |
|                   | Sleep          | Brother MFC-L95     | BRN3C2AF40         | 10.144.    | Settings<br>No profile |
|                   | No Errors.     | Brother PT-P950     | BRN0080775         | 10.144.    | No profile             |
|                   | •              |                     |                    | •          | Device notification    |
|                   |                |                     | 💙 12 👎 13 🛛 3 🖓 0  | 0 ⑦ 0      | Settings               |
|                   |                |                     |                    |            | No contra              |
|                   |                |                     |                    |            |                        |
| Left pane         |                |                     |                    |            | Right pane             |

The **Devices** screen displays device names, status, and more specific device information.

- To create device groups, click **New group** in the left pane.
- To create smart filters, click **New smart filter** in the left pane. For more information, see 2.2 Group and Filter Devices.
- To connect Microsoft Azure, click **New Azure Profile** in the left pane. For more information, see *BRAdmin Professional 4 for Microsoft Azure User's Guide*.
- To perform actions or execute tasks, select one or more devices, and then select the action or task you want from the right pane.

To expand the list of available actions or tasks in the right pane, click Show all.

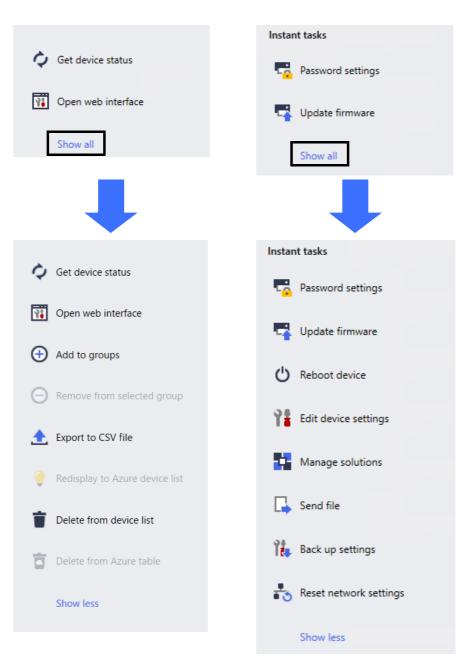

#### Tasks

View a list of tasks, in-progress or pending, as well as a log of completed tasks. Select a specific task from the list to view more information and available actions in the right pane.

#### • Application Settings

Click 🔛 in the upper right corner of the screen to change the application settings and to create or edit task profiles.

#### **1.2 System Requirements**

| Operating Systems   | Windows 10 (32-bit and 64-bit)/Windows 11 (64-bit)<br>Windows Server 2012 or later (64-bit) |
|---------------------|---------------------------------------------------------------------------------------------|
| Additional Software | .NET Framework 4.8 or later                                                                 |

## 2 Manage Devices

Click Devices in the top menu bar to display the device list, where you can manage your devices.

| Brother BRAdmin Professional | Devices        | Tasks           |                  |           |            |               |
|------------------------------|----------------|-----------------|------------------|-----------|------------|---------------|
| <                            | All            | ▼ ぐ 枠・          |                  |           |            | Search        |
| All devices (25)             | Device status  | Model name      | Toner/Ink volume | Node name | IP address | Serial number |
| 600                          | Sleep          | Brother DCP-L25 |                  | BRN3C2AF4 | 10.144.    | E78236B9      |
| mart filters                 | Sleep          | Brother FAX-L27 |                  | BRN3C2AF4 | 10.144.    | X12345E7      |
| Q MFC (11)                   | Sleep          | Brother HL-L640 |                  | BRN30055C | 10.144.    | E75652H6      |
| New smart filter             | Sleep          | Brother HL-L836 |                  | BRN3C2AF4 | 10.144.    | E77462K9      |
| V New smart filter           | Sleep          | Brother MFC-J45 |                  | BRNB42200 | 10.144.    | U66100L0      |
| roups                        | Refill Ink     | Brother MFC-J58 | <u> </u>         | BRNB42200 | 10.144.    | A99999E1      |
| Office (4)                   | Sleep          | Brother MFC-J65 | -                | BRN30055C | 10.144.    | A99999D6      |
|                              | Sleep          | Brother MFC-J69 |                  | BRN30055C | 10.144.    | E75002D6      |
| New group                    | Sleep          | Brother MFC-L37 |                  | BRN3C2AF4 | 10.144.    | 000G0123      |
|                              | Replace Drum   | Brother MFC-L86 |                  | BRN3C2AF4 | 10.144.    | E77464G9      |
| zure profile                 | Replace Drum   | Brother MFC-L86 |                  | BRN3C2AF4 | 10.144.    | E77464G9      |
| New Azure profile            | No Paper T2    | Brother MFC-L86 |                  | BRN3C2AF4 | 10.144.    | E77464G9      |
|                              | Toner Low (BK) | Brother MFC-L86 |                  | BRN3C2AF4 | 10.144.    | E77464G9      |
|                              | Replace Drum   | Brother MFC-L86 |                  | BRN3C2AF4 | 10.144.    | E77464G9      |
|                              | Replace Drum   | Brother MFC-L86 |                  | BRN30055C | 10.144.    | E73361A6      |
|                              | Replace Belt   | Brother MFC-L86 |                  | BRN30055C | 10.144.    | E73361E5.     |
|                              | Replace Drum   | Brother MFC-L95 |                  | BRN30055C | 10.144.    | 000G0123      |
|                              | Sleep          | Brother MFC-L9: |                  | BRN3C2AF4 | 10.144.    | E77465F7.     |
|                              | Sleep          | Brother MFC-L95 |                  | BRN3C2AF4 | 10.144.    | E77465B9.     |
|                              | No Errors.     | Brother PT-P950 |                  | BRN008077 | 10.144.    | M5Z92590      |
|                              | •              |                 |                  |           |            | •             |
|                              |                |                 |                  |           | S 12 🚺 12  | 3 😢 0 🚯 0 🧭   |

#### 2.1 Discover New Devices

BRAdmin Professional 4 updates the device list upon startup. If you cannot find your target device in the list, do one of the following:

- Click the discovery button Q to run a search for active devices.
- Click the discovery button's drop-down arrow Q and select one of the following:
  - Discover Devices

To schedule automatic device discovery, configure the schedule settings in **Application settings** > **Device discovery**.

Click **Discover devices** to add any new network-connected, USB-connected, and Microsoft Azureconnected Brother devices to the device list based on the discovery method and settings. For more information, see 7.2 Configure the Device Discovery Settings.

- Discover Specific Devices

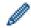

- To find specific devices in the list, enter a keyword in the search box.
- To update the device status, click 🗘.

Click **Discover specific devices...** to add a specific network-connected device (based on its IP or node name), USB-connected device, or Microsoft Azure-connected device (keyboad shortcut: Insert).

#### 2.2 Group and Filter Devices

Create a device group or filter in the left pane, and then select it to list specific devices:

Smart filters

Select devices that meet the criteria of the smart filter. Click **New smart filter** and list the criteria you want in the **Conditions:** field, such as model name, serial number, or location. You can also import a specific text file listing the filtering criteria you want.

- Groups

Select the devices you grouped together. To add a device to an existing group, select the target device and click **Add to groups** in the right pane. For more information, see 3.3 Add Devices to Groups.

#### 2.3 View Device Status

Select a device or group to view its status and information.

- To check Toner/Ink volume or detailed machine information, click Details in the right pane.
- To filter devices by status, select a status from the drop-down list in the toolbar. All is the default status.
- To show or hide specific columns or to change the column order, click  $\square$ .
- · To list available actions and tasks, right-click one or more devices.
- To check the number of devices that require attention or display errors, see the following icons in the lower right corner of the screen:

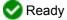

Connection error

- ! Attention
- 🔀 Error

Our Configured Device

### 2.4 Perform Actions and Tasks

Select one or more target devices from the device list, and then select an action or instant task from the right pane. You can assign **Device log** and **Device notification** tasks, with creating the profiles if needed.

- To view information about a single device, select it, and then click **Details** in the right pane.
- · The available actions and tasks vary depending on the selected device.

For more information about the right pane, see 1.1 Overview.

For more information, see:

- 3 Actions
- 4 Instant Tasks
- 5 Scheduled Tasks

## 3 Actions

To execute an action, do one of the following:

- Select the device and click the action you want in the right pane.
- Right-click the device and select the action you want from the menu that appears.

#### 3.1 Update Device Status

To update the selected device's status:

- 1. Select one or more devices.
- 2. Click Get device status.

#### 3.2 Open Web Interface

To customize device settings, including security and network settings, use Web Based Management:

- 1. Select one device.
- 2. Click Open web interface.

#### 3.3 Add Devices to Groups

To add one or more devices to a group:

- 1. Select one or more devices.
- 2. Click Add to groups.
- 3. Select the target group or groups from the **Select groups:** field, or create a new group by clicking the **New group...** button.

You can also drag and drop devices from the device list to the target group.

#### 3.4 Remove Devices from Groups

To remove one or more devices from a group:

- 1. Select one or more devices.
- 2. Click Remove from selected group.

#### 3.5 Export the Details of Selected Devices

To export the details of the selected devices to a CSV file:

- 1. Select one or more devices.
- 2. Click Export to CSV file.
- 3. Navigate to the destination folder and file name.

The CSV files list only the items visible in the device list, according to their order.

#### 3.6 Delete Devices from the Device List

To delete one or more devices from the device list:

- 1. Select one or more devices.
- 2. Click Delete from device list or press the Delete key on your keyboard.

### 4 Instant Tasks

To execute an instant task, do one of the following:

- Select the device and click the task you want under Instant tasks in the right pane.
- Right-click the device and select the task you want from the menu that appears.
  - Unlike scheduled tasks, instant tasks take immediate effect. For more information, see 5 Scheduled Tasks.
  - For network connected devices, you must enter the selected device's password to perform an instant task.
  - · If an instant task is unavailable for the device you selected, it is not supported.

#### 4.1 Password Settings

- 1. Select one or more devices.
- 2. Click Password settings.
- 3. Do one of the following:
  - Change the default login password
    - a. Select the Set a password for unconfigured devices radio button.
    - b. Type the new password in the New password: and Confirm new password: fields.
  - <u>Change the current password</u>
    - a. Select the Change device password radio button.
    - b. Type the current password in the Current device password: field.
    - c. Type the new password in the New password: and Confirm new password: fields.
- 4. Click Apply.

If the device password has been changed from the default login password, "Already set" appears. Avoid using the following passwords as your administrator password:

- access
- initpass
- · The "Pwd" located on the back of your machine

#### 4.2 Update Device Firmware

- 1. Select one or more devices.
- 2. Click Update firmware.
- 3. Select the Update to the latest version. checkbox.

To check if you have the latest firmware without automatically updating it, clear the **Update to the latest version.** checkbox.

- 4. Type the device passwords for password-protected devices.
- 5. Click Start.

If a newer version of your firmware is available, BRAdmin Professional 4 downloads it and updates the target device's firmware automatically.

#### 4.3 Reboot Devices

- 1. Select one or more devices.
- 2. Click Reboot device.
- 3. Type the device passwords for password-protected devices.
- 4. Click Reboot device.

### 4.4 Edit Device Settings

| Brother BRAdmin Professional 4                                     |           |   |                                         |                                  |                     |                                                                                                    | _ |        | × |
|--------------------------------------------------------------------|-----------|---|-----------------------------------------|----------------------------------|---------------------|----------------------------------------------------------------------------------------------------|---|--------|---|
| ← Edit device setting                                              | s         |   |                                         |                                  |                     |                                                                                                    |   |        |   |
| Edit device setting Target: Model name Brother MFC-L9570CDW series | Node name |   | Serial number<br>XXXXXXXXXXXXXXXXXXXXXX | MAC address<br>00:00:00:00:00:04 | Location C<br>Shop3 | Device password:<br>Boot method:<br>Auto P address:<br>172 . 16 . 0 . 5 Subnet mask:<br>255 . 255 . 0 . 0 Gateway:<br>172 . 16 . 254 . 254 Node name:<br>BRN00000000004 Location:<br>Shop3 Contact: |   |        |   |
| 4                                                                  |           | - |                                         |                                  | •                   |                                                                                                    |   |        |   |
|                                                                    |           |   |                                         |                                  |                     | Apply                                                                                                    | C | Cancel |   |

- 1. Select one or more devices.
- 2. Click Edit device settings.
- 3. Type the device passwords for password-protected devices.
- 4. Edit the settings you want:
  - Boot method (network-connected devices only)
  - Node name (network-connected devices only)
  - Location
  - Contact
- 5. Click Apply to save your changes.

#### 4.5 Activate Custom Software Solutions

A valid license file is necessary for this task. A license file can contain the activation codes, allowing solutions to be activated on many devices simultaneously. You can send license files to activate custom software solutions on the target devices.

If you do not have one, contact your local Brother office.

- 1. Select one or more devices.
- 2. Click Manage Solutions.
- 3. Type the device passwords for password-protected devices.
- 4. Do one of the following:
  - <u>If you have a license file:</u> Select the **License file:** radio button, and then type the file name in the field below, or click the **Browse...** button to select the license file.

 If you have license codes: Select the License code (20 digit number): radio button, and then type the license codes in the field.

Multiple codes can be entered, one license code per line.

- 5. Next to the **Save the result file to:** field, click the **Browse...** button, and navigate to the folder where you want to save the result file. You can also copy and paste folder paths into this field.
- 6. Click Apply.

#### 4.6 Send Files to Devices

To send a file to the target device (for example a PRN, EDPK, or SSF file), do the following:

- 1. Select one or more devices.
- 2. Click Send file.
- 3. Type the device passwords for password-protected devices.
- 4. Specify the file to send to the target device.
- 5. Click Send.

To send device settings files such as EDPK files, a device password is required.

#### 4.7 Back Up Settings

A device password is required to perform this task.

The password for the file created by the backup settings function will be the same as device password.

| get:                        |                |            |                   |                   |            | De  | Device password:                                                                                                    |                 |  |
|-----------------------------|----------------|------------|-------------------|-------------------|------------|-----|----------------------------------------------------------------------------------------------------|-----------------|--|
| Nodel name                  | Node name      | IP address | Serial number     | MAC address       | Location C |     | 8                                                                                                    |                 |  |
| Brother MFC-L9570CDW series | BRN00000000001 | 172.16.0.2 | XXXXXXXXXXXXXX002 | 00:00:00:00:00:01 | Office     | Sav | Save to:                                                                                                    |                 |  |
|                             |                |            |                   |                   |            | (   | C:¥result                                                                                                    | Browse          |  |
|                             |                |            |                   |                   |            |     | Do not change the file name if you want to deploy the backup<br>memory stick. USB deployments require a specific file name f |                 |  |
|                             |                |            |                   |                   |            | Ba  | Backup setting items:                                                                                                    |                 |  |
|                             |                |            |                   |                   |            |     | All                                                                                                    |                 |  |
|                             |                |            |                   |                   |            | 0   | Selected:                                                                                                    |                 |  |
|                             |                |            |                   |                   |            |     | General                                                                                                    |                 |  |
|                             |                |            |                   |                   |            |     | ✓ Address book                                                                                                    |                 |  |
|                             |                |            |                   |                   |            |     | Jisplay                                                                                                    |                 |  |
|                             |                |            |                   |                   |            |     | Printer                                                                                                    |                 |  |
|                             |                |            |                   |                   |            |     | Scan                                                                                                    |                 |  |
|                             |                |            |                   |                   |            |     | 🗹 Сору                                                                                                    |                 |  |
|                             |                |            |                   |                   |            |     | Fax                                                                                                    |                 |  |
|                             |                |            |                   |                   |            |     | Administrator                                                                                                    |                 |  |
|                             |                |            |                   |                   |            |     | Vetwork                                                                                                    |                 |  |
|                             |                |            |                   |                   |            | De  | Device specific settings:                                                                                                    |                 |  |
|                             |                |            |                   |                   |            |     | Exclude                                                                                                    |                 |  |
|                             |                |            |                   |                   | •          | * 0 | Do not include any static (device specific) values into the ba                                                               | -luum file (fee |  |

To save the settings of the target device as a DPK file or an encrypted EDPK file, do the following:

- 1. Select one or more devices.
- 2. Click Back up settings in the right pane.
- 3. Click the **Browse...** button next to the **Save to:** field and specify where to save the backed-up settings file. You can also copy and paste folder paths into this field.
- 4. In the Backup setting items: field, select either All, or Selected: to specify the necessary items.

- 5. Select the **Exclude** checkbox if you do not want to include device-specific settings, such as the IP address or node name, in the backed-up file.
- 6. Click Back up.
  - Do not change
    - Do not change the file name if you want to deploy the backup file via a USB flash drive.
       USB deployments require a specific file name format.
    - · Some models create an SSF file.

#### 4.8 Reset Network Settings

For all models, this function resets the following settings to their default values:

- IP address
- Node name
- Location
- Contact

Depending on the model, other settings may also be reset.

- 1. Select one or more devices.
- 2. Click Reset network settings.
- 3. Type the device passwords for password-protected devices.
- 4. Click Reset.

#### 4.9 Mapply Function

Use the Mapply function to send and apply the specified settings file to multiple devices at the same time using a deployment profile.

- 1. Select the target devices (only devices that are selected and specified in the deployment profiles are targets for execution).
- 2. Click Send file.
- 3. Specify the deployment profile to send to the target devices.
- 4. Click Send.
  - A deployment profile is a file that contains information such as target device information, setting items, unique setting values, and setting files.
  - Deployment profile file format is CSV or ZIP, with a password.
  - · The Mapply function cannot be used if the deployment profile is in an invalid format.

#### 4.10 Change Settings for a Device Connected to Microsoft Azure

Use the Setting File Editor to change the settings of a device connected to Microsoft Azure.

- 1. Select the device you want.
- 2. Click Edit in Setting File Editor...
- 3. Type the device password for password-protected device.
- Click Edit. BRAdmin Professional 4 runs the backup settings function to retrieve the device's information. After the information is retrieved, the Setting File Editor screen appears.
- 5. Edit the settings you want, and then click Apply.

This instant task is available only for a single device connected to Microsoft Azure on BRAdmin Professional 4 and configured as Master.

## **5** Scheduled Tasks

The following tasks provide you with necessary device information according to the predetermined schedule.

### 5.1 Device Log

This task generates a device log, which includes information such as page count, device status, and supply information (log entry items). It sends the device log via email or saves the log file in a specific destination folder according to the schedule you set.

### 5.2 Device Notification

This task monitors a target device by periodically retrieving its status. If there are any errors or changes in status, BRAdmin Professional 4 sends error and change notifications via email.

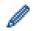

Device notification sends one email per device or status change.

### 5.3 Device List

This task retrieves device information in the device list, sends the device list information via email or saves it to the file in a specific destination folder according to the predetermined schedule.

For more information about configuring device list tasks and email server settings, see 7 Application Settings.

#### 5.4 Device Master Settings

This task monitors a target device periodically and recovers the device's original settings if its settings are accidentally changed.

If you want update a device's firmware automatically, select the **Update to the latest firmware** checkbox. For more information about device master settings, see 7 *Application Settings*.

#### 5.5 Assign Device Log/Device Notification Profiles

To perform device log/device notification tasks, assign a task profile to one or more devices.

- 1. Select one or more devices from the device list.
- 2. Click Settings from either the Device log or Device notification menu.
- 3. In the **Profiles:** field, select the profile you want to assign.

Before clicking **Apply**, you may need to do the following:

- If there is no profile available, or if you want to edit the profile you selected, click **Edit**. Then, you can create a new profile or edit the selected profile in **Application settings**.
- If a message appears indicating that the email server settings are not configured, or if you want to edit already-configured email server settings, click **Email server settings**. You can configure the settings in **Application settings**.
- 4. Click Apply.

Û

| Yerice Log         Target:       Profiles:       Edit         Model name       IP address       Serial number       MAC address       Location         Brother MEC-L9570CDW series       BRN0000000001       172.16.0.12       XXXXXXXXXXXXXXXXXXXXXXXXXXXXXXXXXXXX | Brother BRAdmin Professional 4                                                                                    |                                                       |                                         |                                        |                                                             |                                    |                                                                             | - 🗆 X  |   |
|----------------------------------------------------------------------------------------------------|----------------------------------------------------------------------------------------------------|-------------------------------------------------------|-----------------------------------------|----------------------------------------|-------------------------------------------------------------|------------------------------------|-----------------------------------------------------------------------------|--------|---|
| Model name       IP address       Serial number       MAC address       Location         Brother MFC-L9570CDW series       BRN00000000001       172.16.0.2       XXXXXXXXXXXXXXXXXXXXXXXXXXXXXXXXXXXX                                                               | ← Device log                                                                                                    |                                                       |                                         |                                        |                                                             |                                    |                                                                             |        |   |
|                                                                                                    | Target:<br>Model name<br>Brother MFC-L9570CDW series<br>Brother MFC-L9570CDW series<br>Brother MFC-L6900DW series | BRN000000000001<br>BRN000000000002<br>BRN000000000011 | 172.16.0.2<br>172.16.0.3<br>172.16.0.12 | XXXXXXXXXXXXXXXXXXXXXXXXXXXXXXXXXXXXXX | 00:00:00:00:00:01<br>00:00:00:00:00:02<br>00:00:00:00:00:11 | Office<br>Shop1<br>Office<br>Shop9 | Device Log1     Email server settings are not configured. BRAdmin is unable |        | ] |
|                                                                                                    |                                                                                                    |                                                       |                                         |                                        |                                                             |                                    | Apply                                                                       | Cancel |   |

## 6 Task Monitoring

To monitor the status of active tasks and check the results of completed tasks, click **Tasks** in the top menu bar. The following task categories are listed in the left pane:

- Instant tasks
- Device logDevice notification
- Device list
- Device master settings
- Autoconfiguration

The number displayed next to each task category indicates the number of active tasks.

#### 6.1 Check Task Status

To display the tasks and their status, select a task category in the left pane. The information displayed varies depending on the task type.

To display task properties and actions in the right pane, select a task from the task list.

BRAdmin Professional 4 uses the following notification icon colors:

- Blue: A new task has been created
- Orange: An error has occurred
  - To filter the tasks by status, select the status from the Task log drop-down list.
  - To search for a task, type its keyword in the search box.
  - The notification icon and footer area indicate whether you have a newly created task. The footer also indicates whether an action is ongoing or completed, if an error has occurred.

| Notification Icon                                                                                                    |               | 7                                                                                             |                                                                                  |
|----------------------------------------------------------------------------------------------------|---------------|-----------------------------------------------------------------------------------------------|----------------------------------------------------------------------------------|
| Brother BRAdmin Professional 4                                                                                                    |               |                                                                                               | – 🗆 X                                                                            |
| Dashboard                                                                                                    | Devices Tasks | •                                                                                             | ٥                                                                                |
| <ul> <li>Instant tasks (1)</li> <li>Device log (0)</li> <li>Device notification (0)</li> <li>Device list (0)</li> <li>Device master settings<br/>(0)</li> <li>Autoconfiguration (1)</li> </ul> | Current task  | Search         Q           Finished         Target           9 11:27         2019/07/19 11:27 | Send file<br>Working<br>Started: 2020/06/15 4:55<br>Target: 1<br>Details<br>Stop |

#### 6.2 Monitor Tasks

To monitor, stop, or retry instant tasks, click Instant tasks and then do one of the following:

- 1. Select an active task in the **Current task** field and click one of the following in the right pane:
  - Details: Check the task's status and details.
  - Stop: Stop the task.
- 2. Select a completed or interrupted task in the Task log field and click one of the following in the right pane:
  - Details: Check the status of completed tasks or try to perform a task again if it was interrupted by an error.
  - Delete: Delete a task.

To manage tasks, click **Device log**, **Device notification**, **Device list**, or **Device master settings** and then do one of the following:

- 1. Select an active or inactive task profile in the **Current task** field and click one of the following in the right pane:
  - Settings: Display and edit the task's settings.
  - Send test Email: Send a test email.
  - Deactivate/Activate: Deactivate active tasks or activate inactive tasks.
  - **Run now**: Run the task immediately.
- 2. Select a completed or interrupted task profile in the **Task log** field and click one of the following in the right pane:
  - **Details**: Check the status of completed tasks.
  - Open application log: Check the task details.
  - Delete: Delete the selected Task log item.

#### 6.3 Autoconfiguration

Use this task to find devices that meet the set criteria and automatically configure them (for example, **Password settings** and **Update firmware**). You can also schedule discovery by selecting a specific day and time.

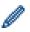

The Mapply function cannot be executed in Autoconfiguration.

Unlike the other profiles created in **Application settings**, the **Autoconfiguration** profiles are created by opening the **Tasks** screen, and then clicking **New autoconfiguration task...** 

You can monitor the existing Autoconfiguration tasks in the Tasks screen.

| Brother BRAdmin Professional 4 |                                                  | - 🗆 X                                          |
|--------------------------------|--------------------------------------------------|------------------------------------------------|
| Dashboard                      | Devices Tasks                                    | ٠                                              |
| Instant tasks (0)              | Current task                                     | Autoconfiguration 1 C Active                   |
| Device log (0)                 | ☑ Task name Status Target                        | Target: 1<br>Trigger: At the time of discovery |
| Device notification (0)        | ✓ Autoconfiguration 1 Active 1                   | Automation flow:<br>Update firmware            |
| Device list (0)                |                                                  |                                                |
| Device master settings<br>(0)  | Task log                                         | Settings                                       |
| Autoconfiguration (1)          | All  Search  Q                                   | Deactivate                                     |
|                                | Task name Status Started Applied devices         | <b>.</b>                                       |
|                                | Autoconfiguration 1 Completed 2020/06/12 13:50 1 | Delete                                         |
|                                |                                                  | 💱 Run now                                      |
|                                |                                                  |                                                |
|                                |                                                  |                                                |
|                                |                                                  |                                                |
|                                |                                                  |                                                |
|                                |                                                  |                                                |

To create a new autoconfiguration task, do the following:

- 1. Select Autoconfiguration in the left pane.
- 2. Click New autoconfiguration task....
- 3. To change the default task name, type the new autoconfiguration name in the Task name: field.

4. Specify the target devices or their discovery criteria. Click + - of the **Target:** field, and then do one of the following:

| Brother BRAdmin Professional 4                                                                                                    | -                                                                                                    |      | $\times$ |
|----------------------------------------------------------------------------------------------------|----------------------------------------------------------------------------------------------------|------|----------|
| ← New autoconfiguration task                                                                                                    |                                                                                                    |      |          |
| Task name:         Autoconfiguration 1         Target:         Smart filt       Model nam         Node nam       IP addre         Serial numb       N | Trigger: <ul> <li>Af the time of discovery</li> <li>Time specification</li> <li>Starting date and time</li> <li>2021/01/14</li> <li>15</li> <li>10:45</li> </ul> <li>Scheduled discovery:         <ul> <li>Every day, 13:00</li> <li>Device discovery settings</li> </ul> </li> <li>Automation flow:         <ul> <li>Set automation flow</li> </ul> </li> | Edit |          |
|                                                                                                    | Create                                                                                                    | ncel |          |

- To use the filtering criteria of the smart filter, click Smart filter... (For more information, see 2.2 Group and Filter Devices.)
- To specify the discovery criteria, select **Model name...**, **Node name...**, **IP address...**, **Serial number...**, or **MAC address...**. You can then import a list of the criteria exported from BRAdmin Professional 3/4 by clicking **Import...**.
- 5. Specify the timing for applying in **Trigger**.

You can specify as "At the time of discovery" or any time in the "Time specification".

- If you select the "Time specification", the Device discovery settings becomes grayed out.
- If you select the "At the time of discovery" and have not configured the Device discovery settings, the Scheduled discovery is not configured. This task works only by manual discovery. message appears. Click Device discovery settings and configure the schedule. (For more information, see 7.2 Configure the Device Discovery Settings.)
- 6. Assign tasks for the target devices in the **Set automation flow...** field.
  - To add tasks or actions: Click Set automation flow...
  - To change the current tasks or actions: Click Edit.
- 7. Click Create.

To monitor the autoconfiguration tasks, click Autoconfiguration and then do one of the following:

- 1. Select an active or inactive task profile from the **Current task** field, and click one of the following in the right pane:
  - Settings: Display and edit the task's settings.
  - Deactivate/Activate: Deactivate active tasks or activate inactive tasks.
  - Delete: Delete the selected task.
  - Run now: Run the selected task immediately.
- 2. Select a completed or interrupted task profile from the **Task log** field and click one of the following in the right pane:
  - Details: Check the details of unsuccessful tasks.
  - **Delete**: Delete the selected Task log item.

## 7 Application Settings

Application settings allow you to create and edit task profiles. You can also configure settings within the BRAdmin Professional application.

Click 🚺 to open the Application settings window.

### 7.1 General

To modify the general application settings, select General:

- Change Language

From the Language: drop-down list, select the language you want to use.

- Update Device Status

Configure the settings in the **Device status refresh:** field to automatically update the device status. Select the **Automatically update** checkbox and set the frequency in the **Specified period:** menu.

- Device communication

Choose either the "Node name" or "IP address" option for communicating with your device.

We recommend selecting the "IP address" option if:

- your device has a static IP address

OR

- your device has an IP address that is automatically assigned but there is a problem communicating with the device

#### - CSV file delimiter

Change the delimiter of the CSV file to export or import it from the drop-down list.

Click OK to close the Application settings screen.

#### 7.2 Configure the Device Discovery Settings

To discover one or more devices, configure the Device discovery settings:

#### **Discovery Method Tab**

The **Discover devices** and **Discover specific devices...** functions work based on these settings. (For more information, see 2.1 Discover New Devices.)

| Application settings   |                                     | – 🗆 X    |
|------------------------|-------------------------------------|----------|
| General                | Discovery method Discovery schedule |          |
| Device discovery       | Network:                            | + 🖉 🛊 🗍  |
| Network                | 255.255.255                         |          |
| Email server           |                                     |          |
| Security               | IP unicast:                         | + / =    |
| Device log             |                                     |          |
| Device notification    | Agent broadcast:                    | + / 🗑    |
| Device list            | Agent address i Status              |          |
| Device master settings |                                     |          |
| Information            | Agent server port                   |          |
| Back up/Restore        | USB:                                | •        |
|                        |                                     | K Cancel |

- To search for devices on your network
   Select the IP broadcast: checkbox or the IP unicast: checkbox in the Network: menu. Click + of the field you selected to specify the addresses you want.
- To search for devices on a different local network
   Select the Agent broadcast: checkbox in the Network: menu. The feature uses the agent software called
   BRAgent. Click + to enter the Agent's IP address: or the Agent's node name: field.
- To search for USB-connected Brother devices Select the USB: checkbox.

BRAgent runs on a computer that is on a different local network than the computer you are using. It discovers devices and then passes the discovery results to BRAdmin Professional 4.

#### **Discovery Schedule Tab**

To perform **Device discovery** regularly, configure both **Discovery method** and **Discovery schedule**.

**Discover device upon application startup** is enabled by default. If the device list shows no devices upon the application startup, the application automatically discovers the devices.

| eneral                | Discovery method Discovery schedule                                             |       |
|-----------------------|---------------------------------------------------------------------------------|-------|
| Device discovery      | <ul> <li>Discover device upon application startup</li> <li>Schedule:</li> </ul> | + / 1 |
| letwork               |                                                                                 |       |
| nail server           | Schedule settings ×                                                             |       |
| curity                | Every day     Weekly: Monday                                                    |       |
| evice log             | O Monthly: On the 1 🗘 Day                                                       |       |
| evice notification    | Starting time: 13:00                                                            |       |
| evice list            | O Specific period:<br>Every: 1 🔶 Hours                                          |       |
| evice master settings | OK Cancel                                                                       |       |
| formation             | 1                                                                               |       |
| ack up/Restore        |                                                                                 |       |

- 1. Click + of the **Schedule:** field to set the schedule.
- 2. Click **OK**.

3. Click **OK** to close the **Application settings** screen.

• To edit the setting items specified by + of each field above, select the item and click *▶*.

• To delete the setting items specified by + of each field above, select the item and click i.

#### 7.3 Configure the Network Settings

| oplication settings    | - 0                                                                        |
|------------------------|----------------------------------------------------------------------------|
| General                | SNMP Proxy                                                                 |
| Device discovery       | SNMP version:<br>(a) Enable SNMP v1/v2c only                               |
| Network                | <ul> <li>Enable SNMP v3 only</li> <li>Enable SNMP v1/v2c and v3</li> </ul> |
| Email server           | Timeout:<br>3 ♦ Seconds                                                    |
| Security               | Retry count:                                                               |
| Device log             | SNMP v1/v2c settings:                                                      |
| Device notification    | Community name:<br>Get:                                                    |
| Device list            | public<br>Set:                                                             |
| Device master settings | internal                                                                   |
| Information            | SNMP v3 settings:                                                          |
| Back up/Restore        |                                                                            |

To configure the Network settings, do the following:

- 1. Click the SNMP tab.
- 2. Select one of the options from the SNMP version: menu.
- 3. Configure the settings of the selected option.
- 4. Click the Proxy tab (the default setting is Auto).
- 5. (Optional) Select Manual:, specify the items in the Server name:, Port:, User name:, and Password: fields.
- 6. Click OK to close the Application settings screen.

#### 7.4 Configure the Email Server Settings

To receive notifications/files via email for the **Device log**, **Device notification**, and **Device list** tasks, configure the **Email server** settings for the application.

- Configure the SMTP settings in the SMTP server address:, Authentication Method:, and SMTP over SSL/TLS: menus.
- 2. Click OK to close the Application settings screen.

#### 7.5 Secure the Application with a Password

To specify or change the password for this application, do one of the following:

- To set this application to require the password upon startup Select the Request a password at application startup checkbox. Set the password in the Password setting window.
- To change the current password
   Click Password setting and type the password you want in the Current password: and the New password: fields.
- To set this application to require no password upon startup Clear the Request a password at application startup checkbox.

Click OK to close the Application settings screen.

#### 7.6 Device Master Settings

- 1. Click + of the **Profiles:** field to open the **Profile settings** screen.
  - To edit the settings of an existing profile, select the profile from the **Profiles:** field, click  $\checkmark$ , and then change the setting items you want.
  - To delete an existing profile, select the profile from the **Profiles:** field and click i.
- 2. Type the profile name in the **Profile name:** field if you want to change the default profile name.
- 3. Type the password in **Device password:** field.
- 4. To always update the device's firmware automatically, select the Update to the latest firmware checkbox.
- 5. Type the setting file name you want in Settings file: or click the Browse... button to specify the setting file.
- 6. Specify the Schedule: as Every day or Weekly:.
- 7. Specify the Starting time:.
- 8. Click OK to close the Application settings screen.

#### 7.7 Create a Device Log Profile

- 1. Click + of the **Profiles:** field to open the **Profile settings** screen.
  - To edit the settings of an existing profile, select the profile from the **Profiles:** field, click  $\checkmark$ , and then change the setting items you want.
    - To delete an existing profile, select the profile from the Profiles: field, and then click i.
- 2. Type the profile name in the Profile name: field if you want to change the default profile name.
- 3. Click + of the Schedule: field.
- 4. The Schedule setting window appears. Select the specific time, day, or period you want.
- 5. Configure the settings in the Send/Save log tab.
  - To receive the log via email, select the Send Email: checkbox.
  - Click + of the **Destination address (To):** field to type the email address to which the device log is sent.
  - Type the sender address in the **Sender address** (From): field.
  - Type the subject of the email in the **Subject:** field if you want to change the default subject.
  - To save device log files, select the **Save a file:** checkbox to specify the destination folder.

| Device Log2     |            |  |   |     |      |
|-----------------|------------|--|---|-----|------|
| Device Log2     |            |  |   |     |      |
| Schedule:       |            |  |   | + 🌶 | 1    |
|                 |            |  |   |     |      |
|                 |            |  |   |     |      |
|                 |            |  |   |     |      |
|                 |            |  |   |     |      |
| Send/Save log   | Log file   |  |   |     |      |
| 🗹 Send Email:   |            |  |   |     | Î    |
| Destination add | ress (To): |  | + |     |      |
|                 |            |  |   |     |      |
|                 |            |  |   |     | - 11 |
|                 |            |  |   |     |      |
|                 |            |  |   |     |      |
|                 |            |  |   |     |      |
|                 |            |  |   |     |      |
| Sender address  | (From):    |  |   |     |      |
| Sender address  | (From):    |  |   |     |      |
|                 | (From):    |  |   |     |      |
| Subject:        |            |  |   |     |      |
|                 |            |  |   |     |      |

- 6. Click the Log file tab.
  - Type the log file name in the Log file name: field if you want to change the default log file name.
  - Select log entry items you need from the **Information** contained in the log file: options.
  - Select the file format from the File format: drop-down list and type the data format in the Date format: field.
- 7. Click OK to close the Profile settings screen.
  - To include the computer's name in the log file name, include the "%PCNAME%" string in the Log file name: field.
    - To include the date in the "yyyy-MM-dd\_HHmm" format in the log file name, include the "%DATE%" string in the Log file name: field.
    - A log file name can contain both the computer name and the date. Example: If your computer's name is "AAA", the "machinelog\_%PCNAME%\_%DATE%" string produces the "machinelog\_AAA\_2019-08-21\_1113" file name.
    - The available log entry items may vary depending on your target devices.
- 8. Click OK to close the Application settings screen.

### 7.8 Create a Device Notification Profile

- Click + of the Profiles: field to open the Profile settings screen.
  - To edit the settings of an existing profile, select the profile from the **Profiles:** field, click , and then change the setting items you want.
  - To delete an existing profile, select the profile from the Profiles: field and click i.
- 2. Type the profile name in the **Profile name:** field if you want to change the default profile name.
- 3. Click + of the **Destination address (To):** field to type the email address to which the notification is sent.
- 4. Type the sender address in the **Sender address (From):** field.
- 5. Select the language from the Language: drop-down list.
- 6. Select the errors you want to be notified of.
- 7. (Optional) Select the **Send an e-mail when the problem is resolved** checkbox at the bottom of the list.
- 8. Click OK to close the Profile settings screen.
- 9. Specify the notification frequency in the **Specified period:** field.
- 10. Click OK to close the Application settings screen.

| rofile settings                                 |        | - |        | X |
|-------------------------------------------------|--------|---|--------|---|
| Profile name:                                   |        |   |        |   |
| Device Log2                                     |        |   |        |   |
| Schedule:                                       |        |   | + 🌶    | Ŵ |
|                                                 |        |   |        |   |
|                                                 |        |   |        |   |
| Send/Save log Log file                          |        |   |        |   |
| Log file name:                                  |        |   |        | Î |
| machinelog                                      |        |   |        |   |
| Information contained in the log file:          |        |   |        |   |
| ✓ Status                                        |        |   |        |   |
| Consumables                                     |        |   |        |   |
| Consumables (Remaining life/Drum                | count) |   |        |   |
| <ul> <li>Consumables (Replace count)</li> </ul> |        |   |        |   |
| Paper jam:                                      |        |   |        |   |
| Jam count                                       |        |   |        |   |
| Error history                                   |        |   |        |   |
| File format:                                    |        |   |        |   |
| CSV                                             |        |   |        | • |
|                                                 |        |   |        |   |
|                                                 |        |   |        |   |
|                                                 | OK     |   | Cancel |   |

| rofile settings                               | - | - |        | × |
|-----------------------------------------------|---|---|--------|---|
| Profile name:                                 |   |   |        |   |
| Device Notification1                          |   |   |        |   |
| Email setting:                                |   |   |        |   |
| Destination address (To):                     |   | + | - 🎤 🕯  | ī |
|                                               |   |   |        |   |
|                                               |   |   |        |   |
|                                               |   |   |        |   |
|                                               |   |   |        |   |
|                                               |   |   |        |   |
| Sender address (From):                        |   |   |        |   |
|                                               |   |   |        |   |
| Language:                                     |   |   |        |   |
| English                                       |   |   |        |   |
| Notification items:                           |   |   |        |   |
| All errors:                                   |   |   |        |   |
| Toner/Ink low                                 |   |   |        |   |
| Replace toner/ink                             |   |   |        |   |
| Replace drum                                  |   |   |        |   |
| Consumable warning(user - repairable)         |   |   |        |   |
| Consumable error(user - repairable)           |   |   |        |   |
| Consumable warning(requires service engineer) |   |   |        |   |
|                                               |   |   |        |   |
| OK                                            |   |   | Cancel |   |
| UK                                            |   |   | Cancel |   |

#### 7.9 Create a Device List Profile

- 1. Type the file name in the File name: field if you want to change the default file name.
- 2. Click + of the Schedule: field to set the schedule for acquiring the list.
- 3. To receive the list via email, select the Send Email: checkbox.
  - Click + of the **Destination address (To):** field to type the email address to which the list is sent.
  - Type the sender address in the Sender address (From): field.
  - Type the subject of the email in the Subject: field if you want to change the default email subject.
- 4. To save the device list files, select the Save a file: checkbox to specify the destination folder.
  - To include the computer's name in the file name, include the "%PCNAME%" string in the File name: field.
  - To include the date in the "yyyy-MM-dd\_HHmm" format in the file name, include the "%DATE%" string in the **File name:** field.
  - A file name can contain both the computer name and the date. Example: If your computer's name is "AAA", the "machinelog\_%PCNAME%\_%DATE%" string produces the "machinelog\_AAA\_2019-08-21\_1113" file name.
  - To edit the setting items specified by + of each field above, select the item and click 𝕒.
  - To delete the setting items specified by + of each field above, select the item and click  $rac{1}{2}$ .
- 5. Click OK to close the Application settings screen.

#### 7.10 Information

The following information about the BRAdmin Professional 4 application is available:

- To check the tool's application log in the case of errors, from the Application log: menu, click Open.
- To view the version information, from the About this application: menu, click Version.
- **To check the application version**, click **Check for software updates**. You can update the software if a newer version is available.
- To check the license information, click License.

### 7.11 Tool: Setting File Editor

Use the Setting File Editor to:

- Remove all device-specific settings from the settings file (.json, .dpk, .edpk) at once, or remove only unnecessary device settings, and save them.
- Create the setting files (.json, .dpk, .edpk) and profiles (.csv) necessary to run the Mapply function.
  - Add dynamic (Mapply) keywords to the settings file (.json, .dpk, .edpk) and save them.
  - Use an existing profile or create a new profile (.csv) with a field for the dynamic (Mapply) keywords added to the currently open setting file.
- 1. To start the Setting File Editor, select Tools, and then click Open.
- 2. To open the settings file, do one of the following:
  - Click the File menu and then select Open file.
  - Click the Open file button in the center of the screen, and then click the settings file.
  - Navigate to the folder with the settings file, and then drag and drop the settings file directly into the designated area.
- 3. A dialog box appears, to confirm if you want to remove the device-specific settings.
  - Click **Remove** to deselect all the settings listed in the dialog box, if required.
- 4. Do one of the following:
  - a) Remove items from the settings tree.

After saving the settings file, the deselected items are deleted from the file and are no longer displayed on the settings tree.

b) Use dynamic (Mapply) keywords.

Change or add a value in the settings file to a dynamic (mapply) keyword by selecting **Create dynamic referencing** in the **Advanced** menu.

Type the keyword in the Dynamic (Mapply) keyword field.

- c) Set a dynamic (Mapply) keyword for keys in an array.
  - 1. Click the Get Mapply CSV file button to download the Mapply CSV template.
  - 2. Edit the downloaded Mapply CSV template and add the dynamic keyword.
  - 3. Import the Mapply CSV file that you have created.

Click Import Mapply CSV file... button, and then click Save.

- d) Export dynamic keywords using the **Export...** menu or the **Export...** button in the upper right corner of the screen.
  - Select **Apply dynamic (Mapply) keywords to the deployment profile** to add the dynamic keywords to an existing deployment profile (CSV or ZIP file).
  - Select Create a new deployment (Mapply) profile template to create a new deployment profile (CSV file).

- Remove all device-specific settings at once by selecting **Unselect device specific settings** in the **Advanced** menu.
- The Export... menu and button appear when Create dynamic referencing is selected.

#### 7.12 Back Up and Restore the Application's Settings and Data

To export or import backup files:

#### Back Up BRAdmin Professional 4

To use all the settings including the device data and log data of BRAdmin Professional 4:

- To export all the settings and data of this application, click Create backup file of the Back up BRAdmin Professional 4: menu, specify the destination folder of the exported data, and then click Back up.
- To import all the settings and data of this application from an external file, click Import backup file in the Back up BRAdmin Professional 4: menu, select the file, and then click Import.
- Back Up Application Settings

To use the INI files that include only the application settings (without the device/log data) of BRAdmin Professional 4:

- To create an INI file, click Create backup file in the Back up application settings: menu, select the file, and then click Back up.
- To import an INI file, click **Import backup file** in the **Back up application settings:** menu, select the file, and then click **Import**.

## 8 Troubleshooting and Support

If you cannot discover one or more devices, see *8.1 If You Cannot Discover the Device*. For further details, check the application log from the **Information** menu (see *7.10 Information*.) If the problem persists, contact your local Brother technical support team.

### 8.1 If You Cannot Discover the Device

#### For all network connection types

Make sure that:

- Your computer is connected to the network.
- The target device is connected to the network.
- The target device is powered on.
- The discovery has not been interrupted by any security software, or Windows Firewall.
- · The target device meets the discovery conditions and criteria.
- The target device is within the reach of the Broadcast packet. If it is not, you may need to try the unicast search, or use the BRAgent software.

For more information, see 7.2 Configure the Device Discovery Settings.

#### For USB-connected devices

Make sure that:

- The target device is using the correct driver.
- The target device is connected to the USB direct interface.
- The target device is not busy.

#### 8.2 Insufficient Access Permissions

If BRAdmin notifies you that you cannot access the selected folder due to incorrect permissions, change the BRAdmin Service settings as follows:

- 1. Open **Control Panel**, click **System and Security**, and then select **Administrative Tools**. Or, select **Windows Administrative Tools** from **All Apps**.
- 2. Double-click Services.
- 3. In the Services list, right-click Brother BRAdmin Service, and then select Properties.
- 4. Click the **Log On** tab, and then enter your account information in **This Account**. Make sure the account you use has the following privileges:
  - · Administrator right of the computer that is used.
  - · Permission to access the destination folder.
- 5. When prompted, restart the service and the application.

### 8.3 Troubleshooting

| Error                                     | Solution                                                                                                    |  |
|-------------------------------------------|----------------------------------------------------------------------------------------------------|--|
| Admin account locked                      | The admin password for the target device was entered incorrectly too many times. Wait until the password lock of the target device is released.                                                                                                    |  |
| Already activated                         | The function you want to activate on the device has already been activated.                                                                                                    |  |
| Already set                               | The device password has already been changed from the default login password. Make sure that the password is the default login password.                                                                                                    |  |
| Cannot convert to PJL                     | Make sure you use a PJL conversion table compatible with the input data.                                                                                                    |  |
| Cannot convert to Setting file            | Make sure you use a PJL conversion table compatible with the settings file you want.                                                                                                    |  |
| Connection error                          | Make sure the target device is connected and available to transfer the data.                                                                                                    |  |
| Deploy results mismatch                   | One or more settings in the settings file have not been applied. Check th file for more information.                                                                                                    |  |
| Device internal error                     | Reboot the target device and try again.                                                                                                    |  |
| Device not found in<br>Deployment profile | There are no target devices in the deployment profile (Mapply function).                                                                                                    |  |
| Device is busy                            | Wait until the target device finishes its current job.                                                                                                    |  |
| Failed to modify                          | One or more settings in the settings file have not been applied. Check the log file for more information.                                                                                                    |  |
| File not found                            | Make sure you specify the file path correctly, and then try again.                                                                                                    |  |
| File write error                          | Make sure that there is enough space in the destination folder, or that the files in the destination folder can be overwritten.                                                                                                    |  |
| Firmware Update required                  | The schema version of the target device is older than the schema version of the JSON settings file. Update the device's firmware.                                                                                                    |  |
| Firmware-update is disabled               | Make sure the device Firmware-update setting is enabled.                                                                                                    |  |
| Internal error                            | Make sure all settings are correct and then try again.                                                                                                    |  |
| Invalid deploy setting file               | Make sure the content and structure of the settings file are correct, and then try again.                                                                                                    |  |
| Invalid file error                        | Make sure you select the correct DJF file or the correct target device.                                                                                                    |  |
| License error                             | Make sure you enter the correct license code (20 digits).                                                                                                    |  |
| New version schema required               | The schema version of the JSON settings file is older than the schema version of the target device.                                                                                                    |  |
| Not discovered                            | Make sure the target device is connected and available to transfer the data.                                                                                                    |  |
| Not supported                             | Make sure all the target devices support the function/command you want, or select the target devices that support that function/command.                                                                                                    |  |
| Partially complete                        | Some of the deployed solutions have been activated, and some are either already activated or not supported by the target devices. Check the CSV file stored at the path specified in <b>Save the result file to:</b> on the <b>Manage solutions</b> screen for more information. |  |
| Password incorrect                        | Make sure you enter the correct password.                                                                                                    |  |
| Package password error                    | Make sure the package password is correct.                                                                                                    |  |
| Permission error                          | Make sure you have the permission to access the specified folder or output folder.                                                                                                    |  |
| Port 9100 is disabled                     | Make sure the Port 9100 setting on the target device is enabled.                                                                                                    |  |
| Serial number mismatch                    | When specifying the device identifier, make sure you specify the serial number that matches the serial number of the target device.                                                                                                    |  |
| Server communication error                | Make sure your network connection is active so that you can update the tool to the latest version.                                                                                                    |  |

| Error                                    | Solution                                                                                                    |  |  |
|------------------------------------------|----------------------------------------------------------------------------------------------------|--|--|
| Session timeout                          | This activation session has expired after more than 24 hours of inactivity.<br>Try to activate the solution or function you want again.                                                                                          |  |  |
| Solution not supported                   | Make sure the target devices support the solutions you want to deploy.                                                                                                    |  |  |
| Solution not supported/already activated | Some of the deployed solutions are either not supported or are already activated. Check the CSV file stored at the path specified in <b>Save the result file to:</b> on the <b>Manage solutions</b> screen for more information. |  |  |
| SNMP communication error                 | Make sure you specify the SNMP settings correctly.                                                                                                    |  |  |
| SNMP v3 security error                   | Make sure your SNMP settings are correct. Try again when the target device is unlocked.                                                                                                    |  |  |
|                                          | The license code was entered incorrectly too many times.                                                                                                    |  |  |
| Unauthorized access error                | Wait until the lock of the license server is released.<br>Make sure your license code is in the correct format (20 digits) and has not                                                                                           |  |  |
|                                          | been used yet.                                                                                                    |  |  |

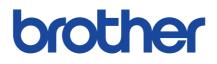